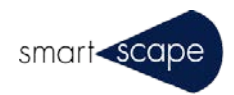

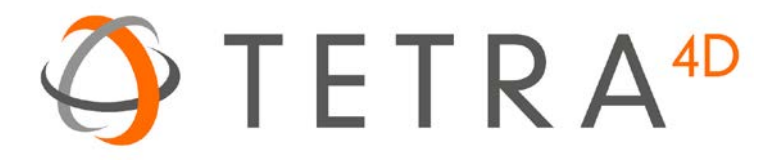

# Tetra4D Converter

バージョン 2020

インストールガイド

2020 年 5 月

この資料は、Tetar4D Converter のインストール方法、及び認証(アクティベーション)のためのガイ ドです。本資料は必ず最後までお読みください。

【注意事項】

1. Acrobat Pro DC /Pro 2017 のいずれかが予めインストールされていることが前提となります。

2. 旧バージョンからのアップグレードの場合は、予め旧バージョンをアンインストールしてください。

※同時に Acrobat Pro をアップグレードする場合は、Tetra4D License Manager(または Nimble License manager) も併せてアンインストールしてください。ご不明の場合は、サポートまでご連絡ください。

**※本製品はご使用者様専用 PC へインストールして 1 ライセンス 1 名でご利用ください。 ※本製品を何らかのプログラムを使って自動変換を行うことはライセンス違反となります**。

# **1. Tetra4D Converter のインストール**

- 1.1 ダウンロードサイトからの Tetra4D Converter プログラムをダウンロードして実行します。 ダウンロードサイトの URL は、別紙「Tetra4D Converter ダウンロード方法について」をご確認ください。
- 1.2 以下の「セットアップに使用する言語の選択」で日本語を選択し「OK」を押下します。

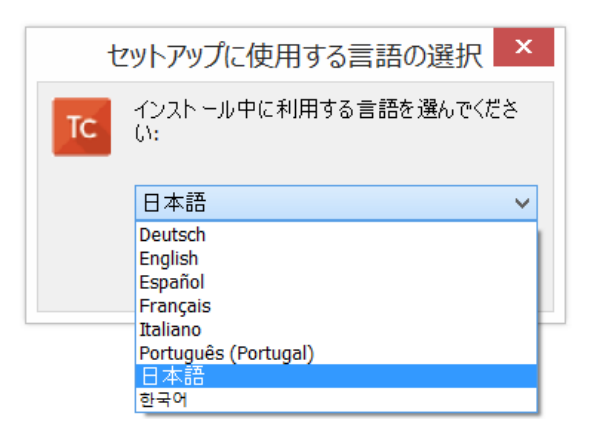

1.3 セットアップ・ウィザードが開始されます。「次へ」を押下します。

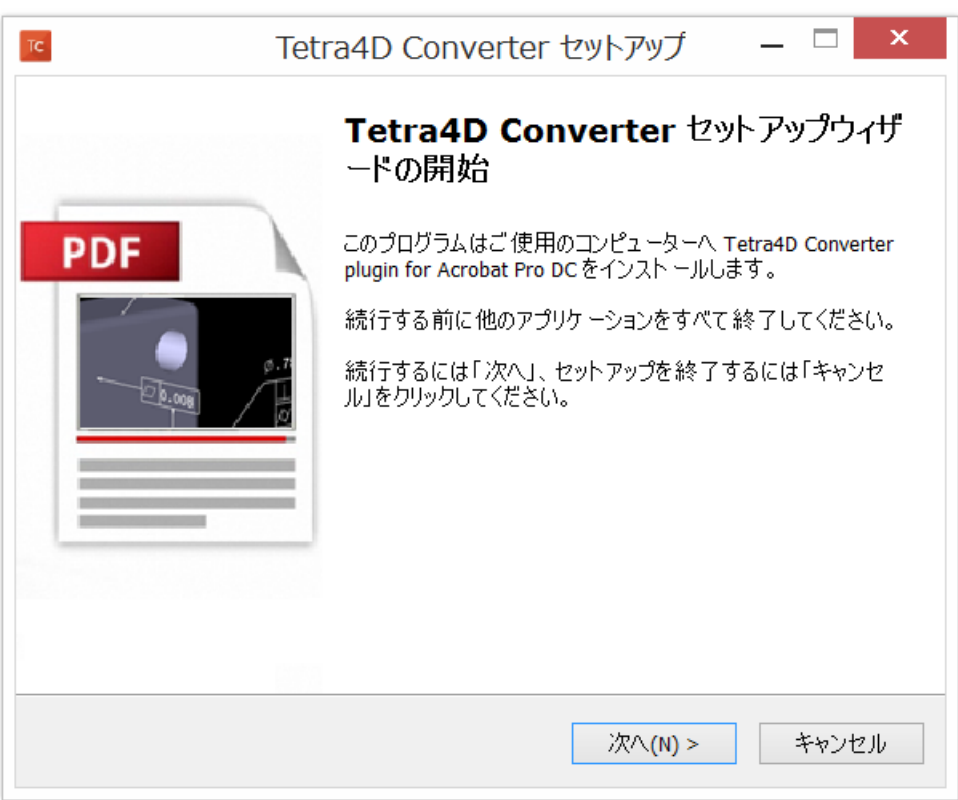

1.4 使用許諾契約書をお読みいただき、問題なければ「同意する」にチェックし、「次へ」を押下します。

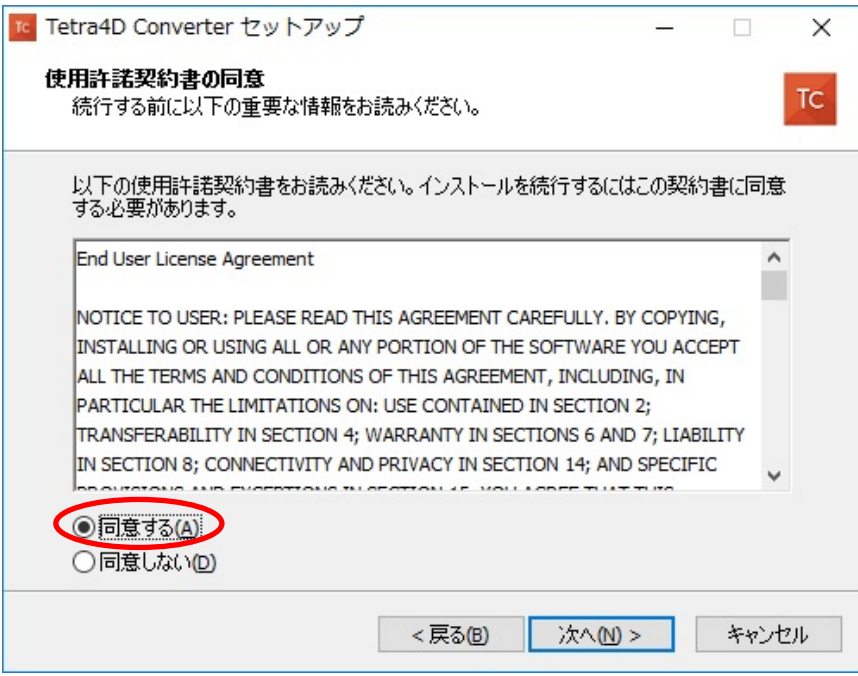

1.5 お客様満足度向上プログラムの条項をお読みいただき、このプログラムに参加しない場合は、チェックボックスの 選択を解除します。「次へ」押下します。

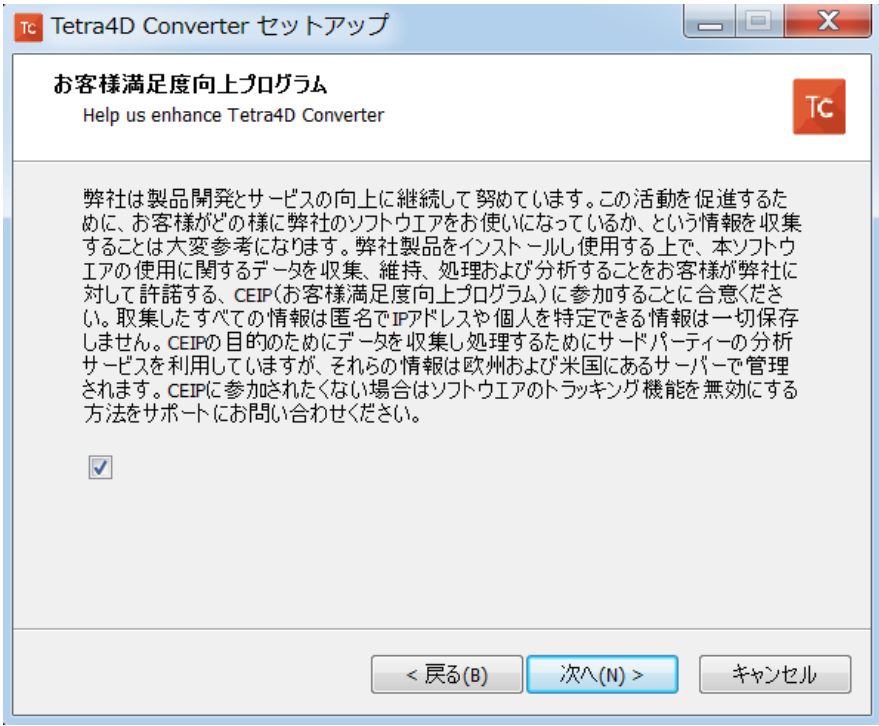

1.6 ユーザ情報を入力して、「次へ」を押下します。

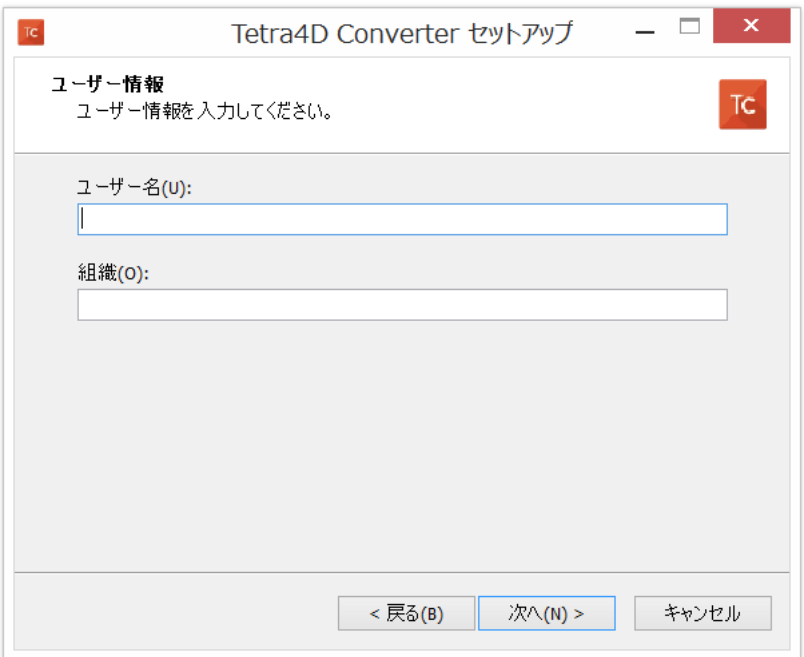

1.7 インストールの準備が完了しました。「インストール」を押下してインストール開始します。

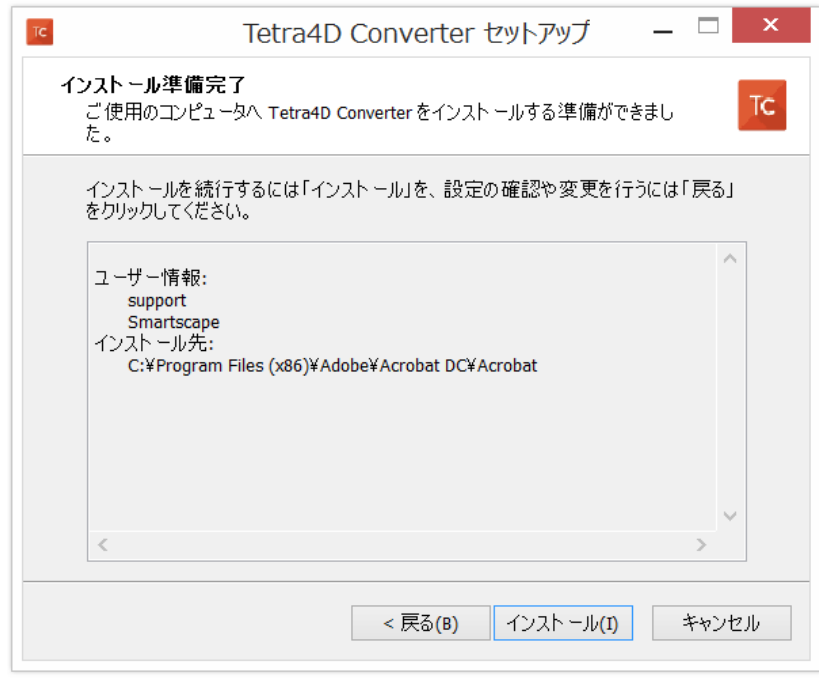

1.8 以下の画面が表示され、インストールは完了です。

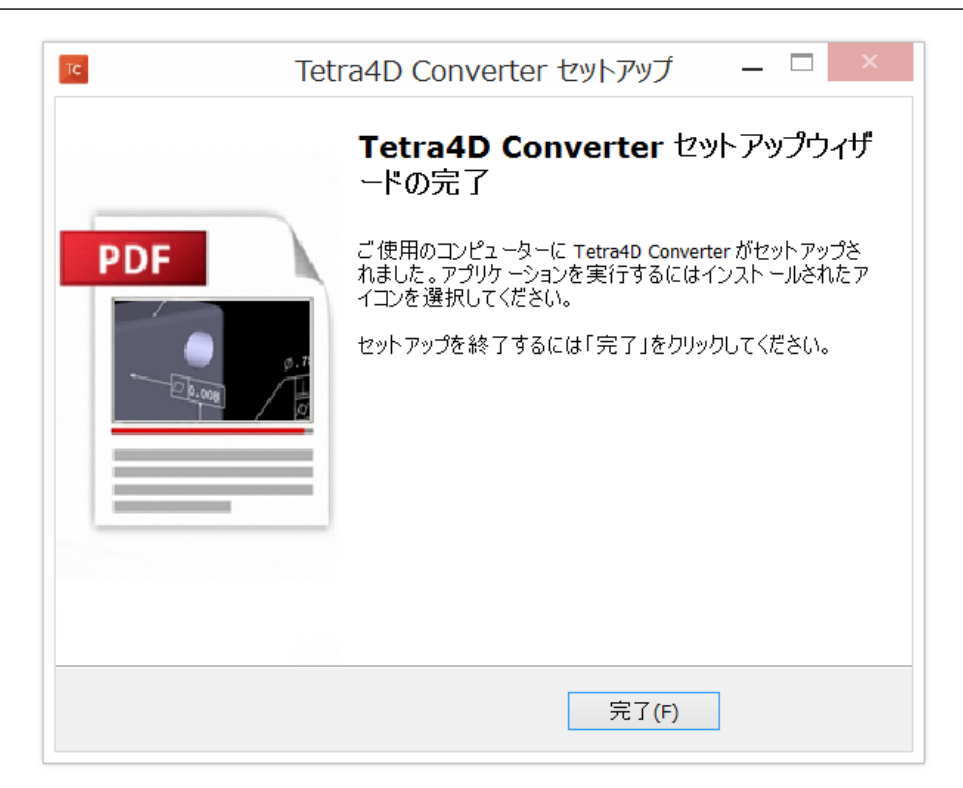

# **2. Adobe Acrobat Pro 及び Tetra4D Converter の起動**

2.1 Tetra4D Converter のインストールが完了したら、Adobe Acrobat Pro を起動します。 起動すると、以下の画面が表示されます。

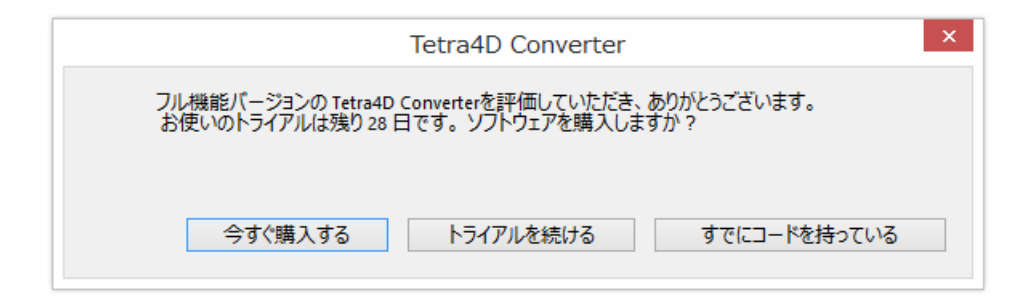

# 2.2 **トライアルでご利用の場合**

「トライアルを続ける」を押下してください。最初にインストールした日から 28 日間、Tetra4D Converter の 全ての機能を無償でお使い頂けます。

※ トライアル期間中は、Adobe Acrobat Pro を起動または 3D PDF 変換を行う度に上記画面が表示されます。

#### 2.3 **既にライセンスをご購入頂いている場合**

「すでにコードを持っている」を押下してください。以下の画面が表示されます。

ご購入時にスマートスケープよりお送りした「ライセンスのご案内」に記載のシリアルナンバーを入力して OK ボ タンを押下してください。

# **※USB ネットワークアダプタ等を取り付けた状態で認証を行った場合、USB アダプタの MAC アドレスで認証が行われ USB アダプタを取り外すと MAC アドレスの確認が行えなくなり認証を求められてしまいます。ご注意ください。**

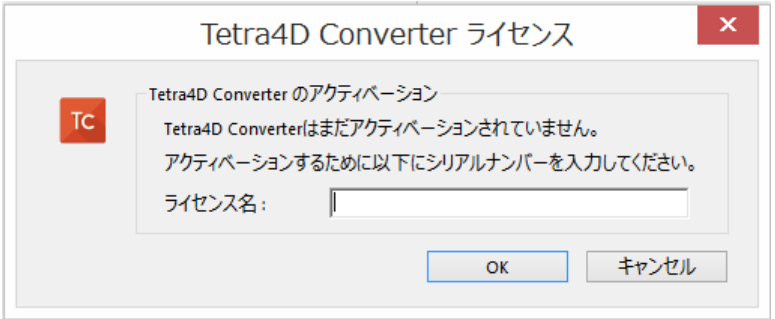

※シリアルナンバー(ライセンス名)の形式は、XXXXXXX-XXXXXXXXXX-XXXXXXX-XXXXX です。

**注意:**ライセンスがアクティベーション(認証)されるには PC がインターネットに接続されている必要があります。

ライセンス認証に成功すると、以下のようなメッセージが表示されます。 OK 押下でアクティベーション終了です。

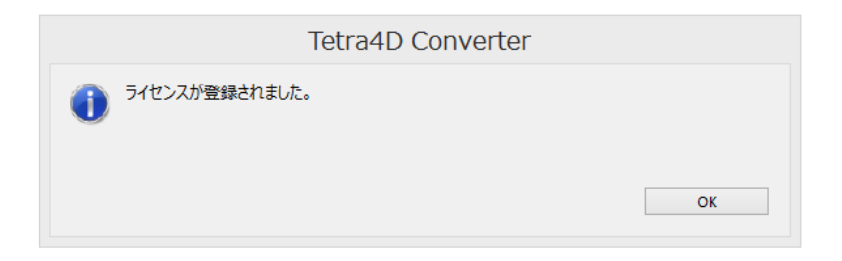

無効なシリアルナンバー、無効なライセンスのためアクティベーションが失敗した場合、以下のメッセージが表示されます。

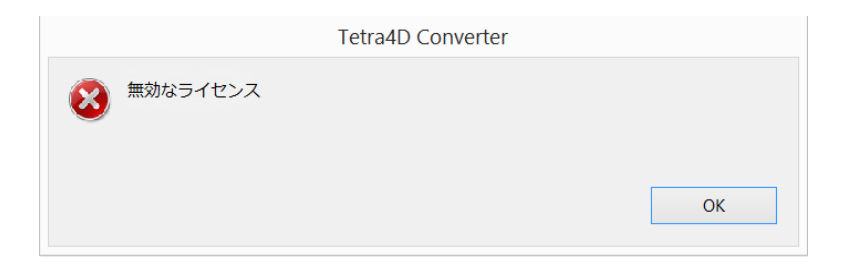

無効なシリアルナンバー、無効なライセンスのためアクティベーションが失敗した場合、以下の認証方法もお試しください。

- ・お手数ですが Tetra4D Converter と Reviewer を上書きでインストールを行ってください。
- ・エクスプローラを起動して C:\Program Files (x86)\Tetra4D License Manager v2 フォルダー内の 「RegistrationUtility.exe」で以下のライセンスマネージャを起動します。
- ・認証を行う製品を選択(青くハイライトします)して「Activate」ボタンを押下します。

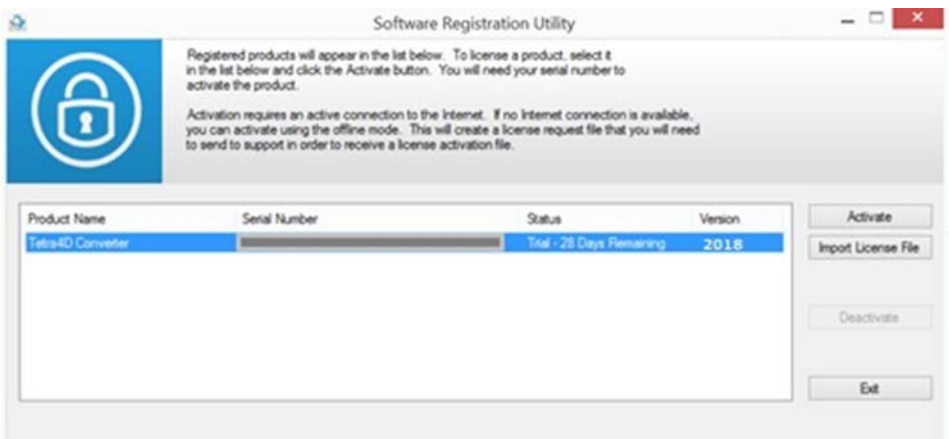

以下のポップアップが表示されますのでシリアルナンバー入力して【Activate Online】を押下してください。

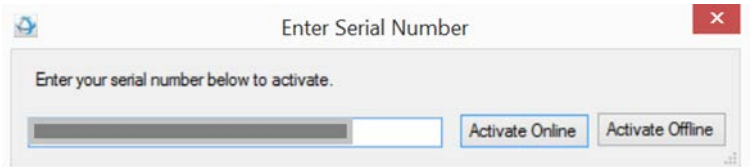

以下が表示されると認証成功です。

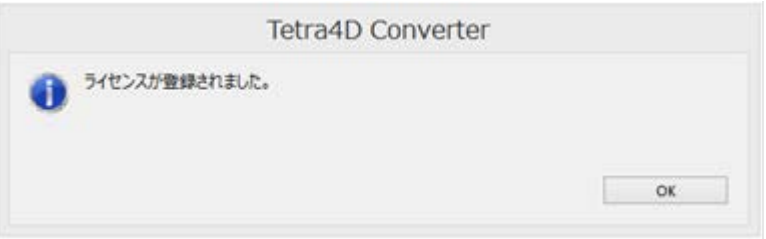

無効なシリアルナンバー、無効なライセンスのためアクティベーションが失敗した場合、以下のメッセージが表示されます。

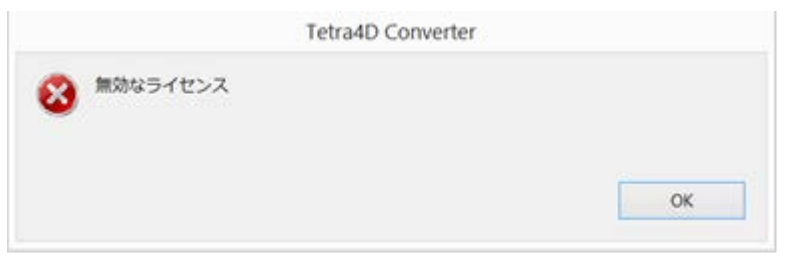

**注意:**シリアルナンバー、ライセンスが有効な場合でも、社内ネットワークにプロキシーサーバが設置されている場合、 アクティベーションに失敗することがあります。その場合、**「3. オフライン・アクティベーション」**に進んでください。

# **2.4 Tetra4D Converter のバージョン、シリアルナンバーの確認**

Acrobatトップメニュー/Tetra4D Converter/Tetra4D Converterについて 選択すると以下の画面が表示されバージ ョン、シリアルナンバーが確認可能です。

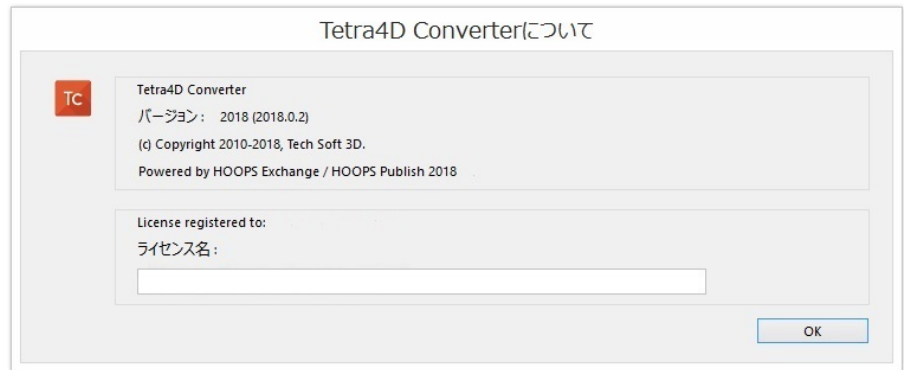

# **3. オフライン・アクティベーション**

インターネットに接続していないなどの理由で、オンライン・アクティベーションが出来ない場合、以下の手順でオフラ インでアクティベーションすることが出来ます。

#### 3.1 **オフライン・アクティベーション画面を表示します。**

- ・Acrobat Pro を起動
- ・Acrobat Pro トップメニュー/Tetra4D Converter/ライセンスマネージャ を選択すると以下の画面が表示します。

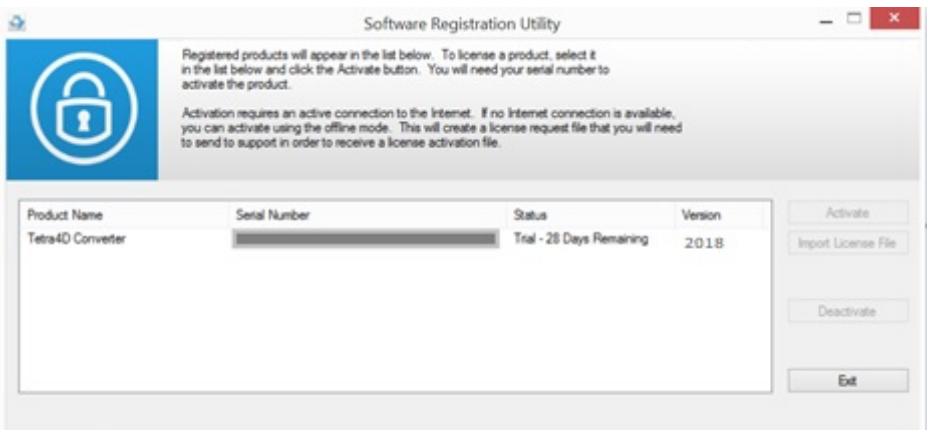

**注意:**Tetra4D ライセンスマネージャツールには、次の内容が一覧表示されます。

- インストールされた Tetra4D 製品
- 各製品に現在使用されているシリアルナンバー
	- > 製品をアクティベーションした場合は、そのシリアルナンバー
		- 製品をトライアルモードで実行する場合は、共通の「トライアル」シリアルナンバー
- 各製品のステータス(トライアルモード、登録済・・)
- 各製品のバージョン

# 3.2 **アクティベーションしたい製品を選択して、「Activate」を押下します。**

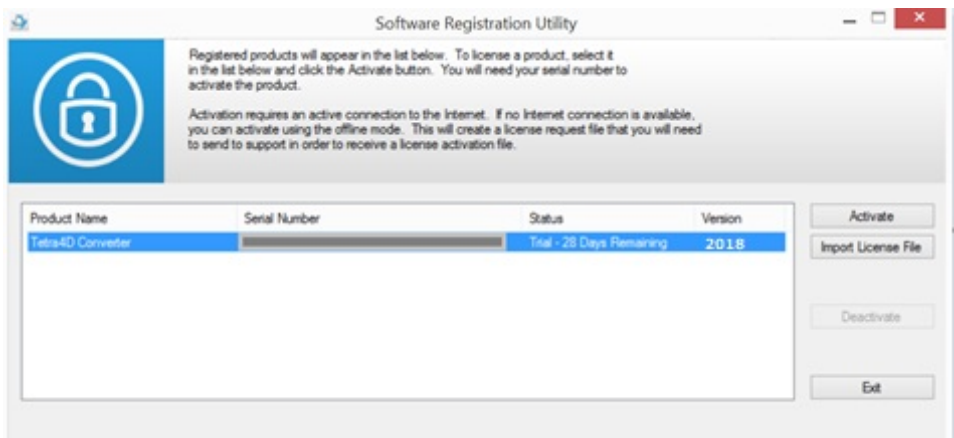

3.3 **以下のポップアップが表示するのでシリアルナンバーを入力し、「Activate offline」を押下します。**

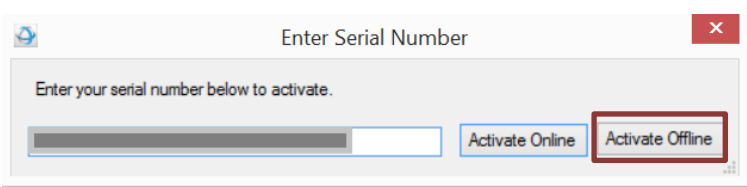

3.4 **以下の画面が表示されますので、デスクトップなど適当な場所に「シリアル番号.req」 ファイルを保存します。**

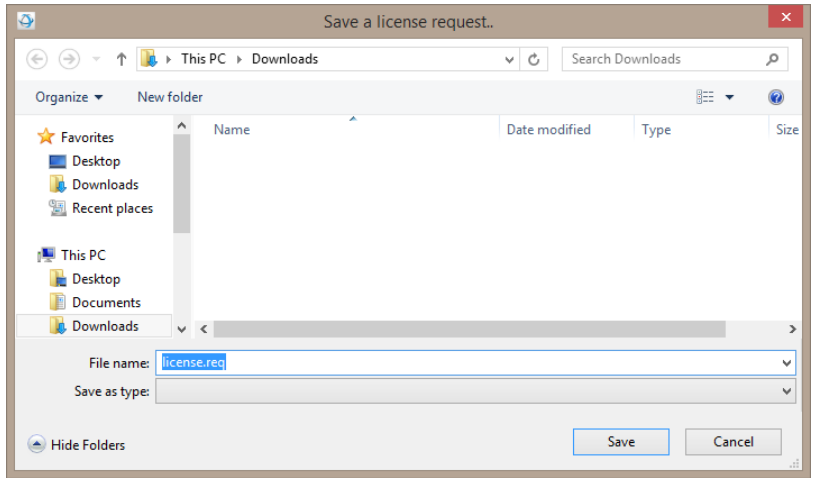

3.5 **シリアル番号.req ファイルを、[tetra4d\\_support@smart-group.co.jp](mailto:tetra4d_support@smart-group.co.jp) に送付します。** 会社名、ご登録者名、有効なサポートご契約番号をメールの本文に記載して下さい。

サポートにて、対応のライセンス・ファイルが発行されメールで送付されます。メール送付まで 2-3 営業日掛る場合が ありますのでご了承ください。

# **3.6 オフライン・のアクティベーション手順 (サポート契約必須)**

①メールでお送りしたオフラインアクティベーションファイルをデスクトップなど適当な場所に保存

②Acrobat Pro を起動

③Tetra4D Converter メニューの「ライセンスマネージャ」を起動してください。

※ライセンスマネージャの起動には管理者権限が必要です。

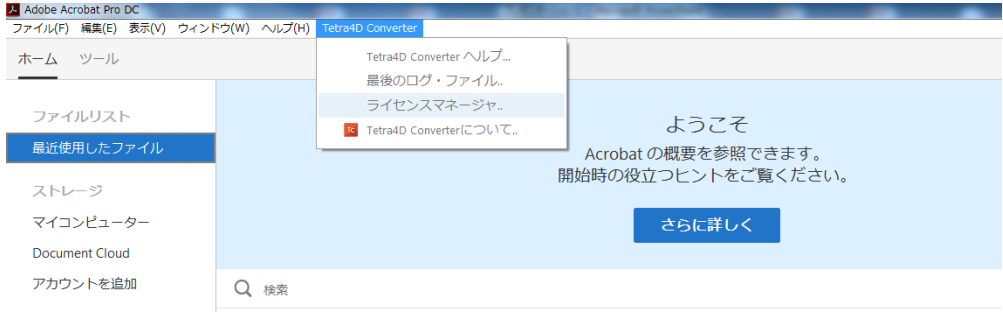

④ライセンスマネージャが起動したら「Import License」ボタンを押下してください。

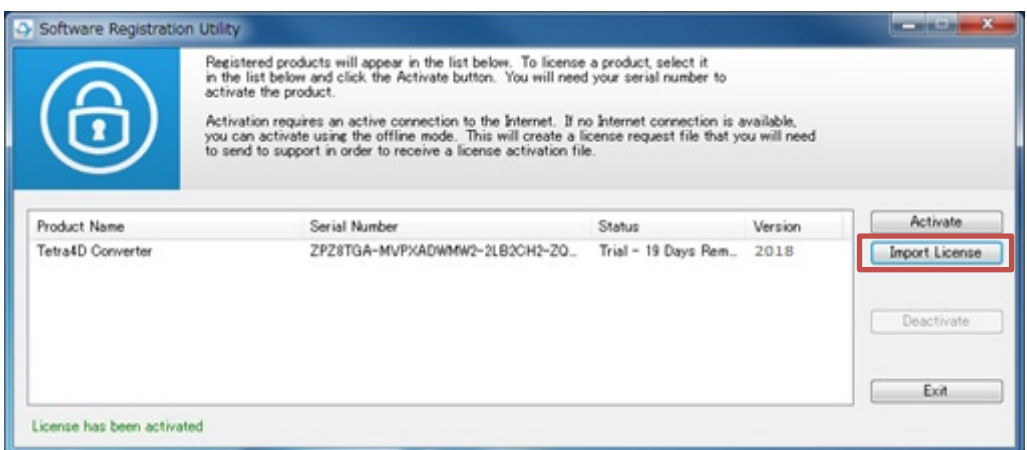

⑤ファイル選択のメニューが表示されますので、①で保存したオフラインアクティベーションファイルを選択して、「開

く」を押下します。

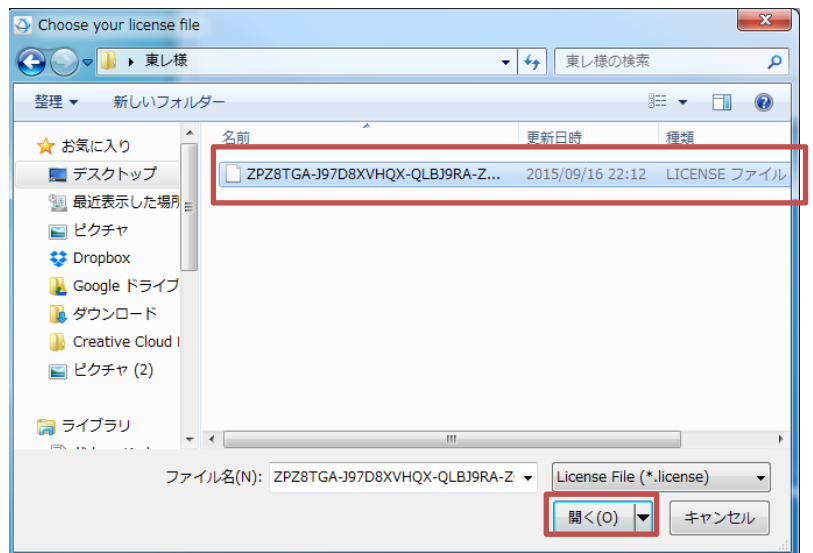

⑥「Exit」ボタンを押下してください。

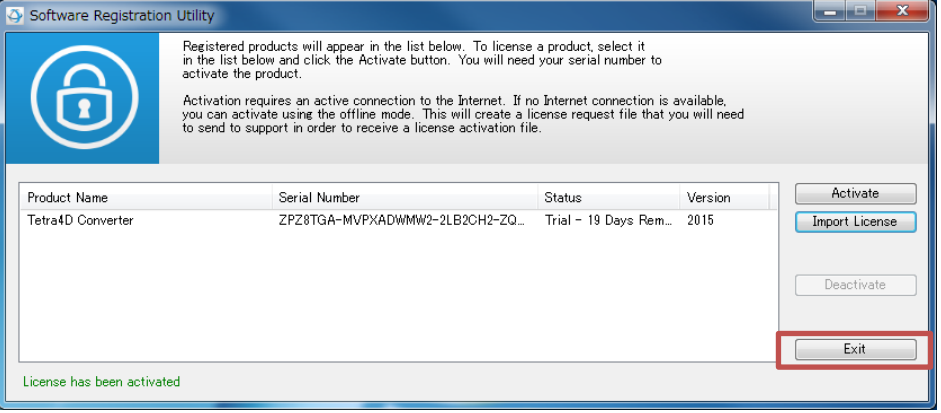

⑦ライセンスマネージャをもう 1 度起動してください。Status が「Unlimited」であればオフライン認証完了です。

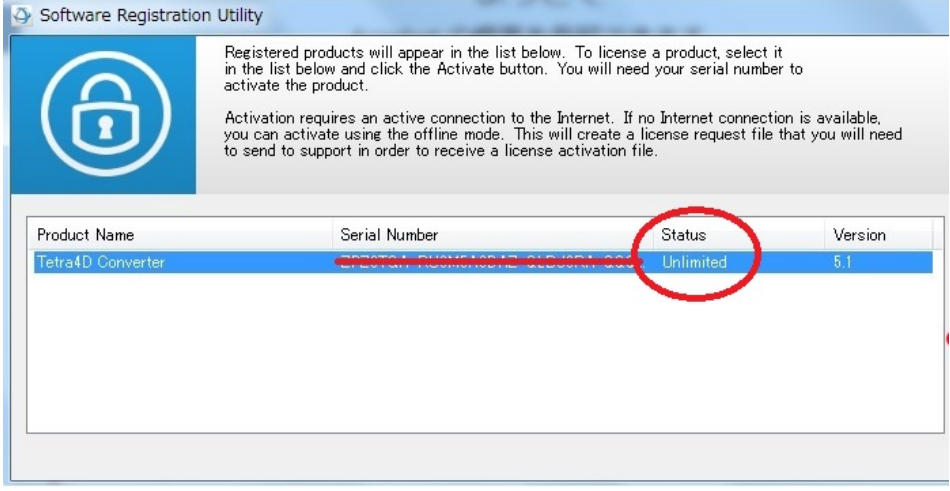

※認証に失敗した場合は以下をお試しください。

・Acrobat を閉じてライセンスファイルを以下のフォルダに保存する。

C:¥ProgramData¥TechSoft3D¥License

※ProgramData フォルダはエクスプローラーの表示の隠しファイルにチェックが入っていないと表示されません。

- ・Licence フォルダ内にある他のファイルを削除する
- ・Acrobat Pro 起動後、Tetra4D Converter タブのライセンスマネージャーを開き、

上記の Licence フォルダを指定してインポートする。

#### 【オフライン・アクティベーションに関する注意事項】

- ① オフライン・アクティベーションが完了した後、ライセンスマネージャで「Deactivation」ボタンを押下するとアクティベーション が無効となり、またオフライン・アクティベーション・ファイルも無効になります。(つまり、当該オフライン・アクティベーション・ ファイルでは2度とアクティベーション出来ません。) ライセンスのアップグレード (バージョンアップ) または他の PC へのライセ ンス移動時以外は**「Deactivation」ボタンを押下さないでください。**
- ② 本ソフトウェアをインストールする PC を変更する場合、オフライン・アクティベーション・ファイルを再度申請していただく必要 があります。詳しくは、別紙「Tetra4D 製品オフライン・ライセンス移動手順書」をご参照ください。

## **4. ライセンス移動**

コンピュータの破損、交換などにより、ライセンスを移動する必要が発生した場合、以下のフローで移動を行 います。オンライン認証の場合は、ユーザ自身で行えます。オフライン認証の場合は、ライセンス無効化後に KILL ファイルを作成してスマートスケープのサポートまでお送りください。詳しくは、別紙「Tetra4D 製品 オフライン・ライセンス移動手順書」をご参照ください。

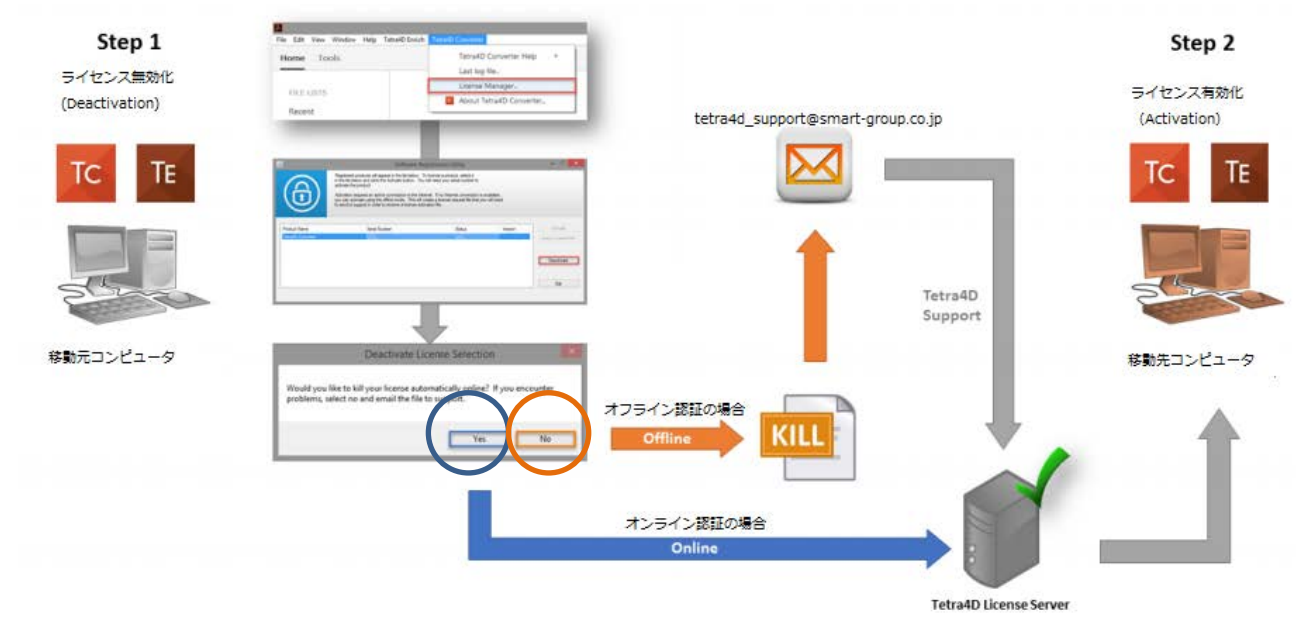

**※オフライン・ライセンス移動には有効なサポート契約が必須となります。**

**※オンライン・ライセンス移動でも確実にライセンス移動を行うには有効なサポート契約が必要です。**

# **5. システム要件**

一般に、Tetra4D Converter のシステム要件は、Windows 環境において、Windows 版 Acrobat Pro と同じです。 具体的な要件は以下の通りです。

#### **Windows**

- 1.3GHz 以上のプロセッサ
- 512GBの RAM (1GB以上を推奨)
- 200MB のハードディスク空き容量
- 1024x768 以上の画面解像度
- ビデオハードウェアアクセラレータ (任意)
- 次の Microsoft Windows オペレーティングシステムのいずれか
	- **▶ Windows 7 (32 bit または 64 bit)**
	- **▶ Windows 8.1 (32 bit または 64 bit)**
	- **▶ Windows 10 (32 bit または 64 bit)**

※Tetra4D Reviewer をフル機能でご利用いただくには 64bit 環境の PC が必要です。